# **西门子精简面板授权总经销商 6AG1124-0QC13-2AX0 SIPLUS HMI**

## **TP1500**

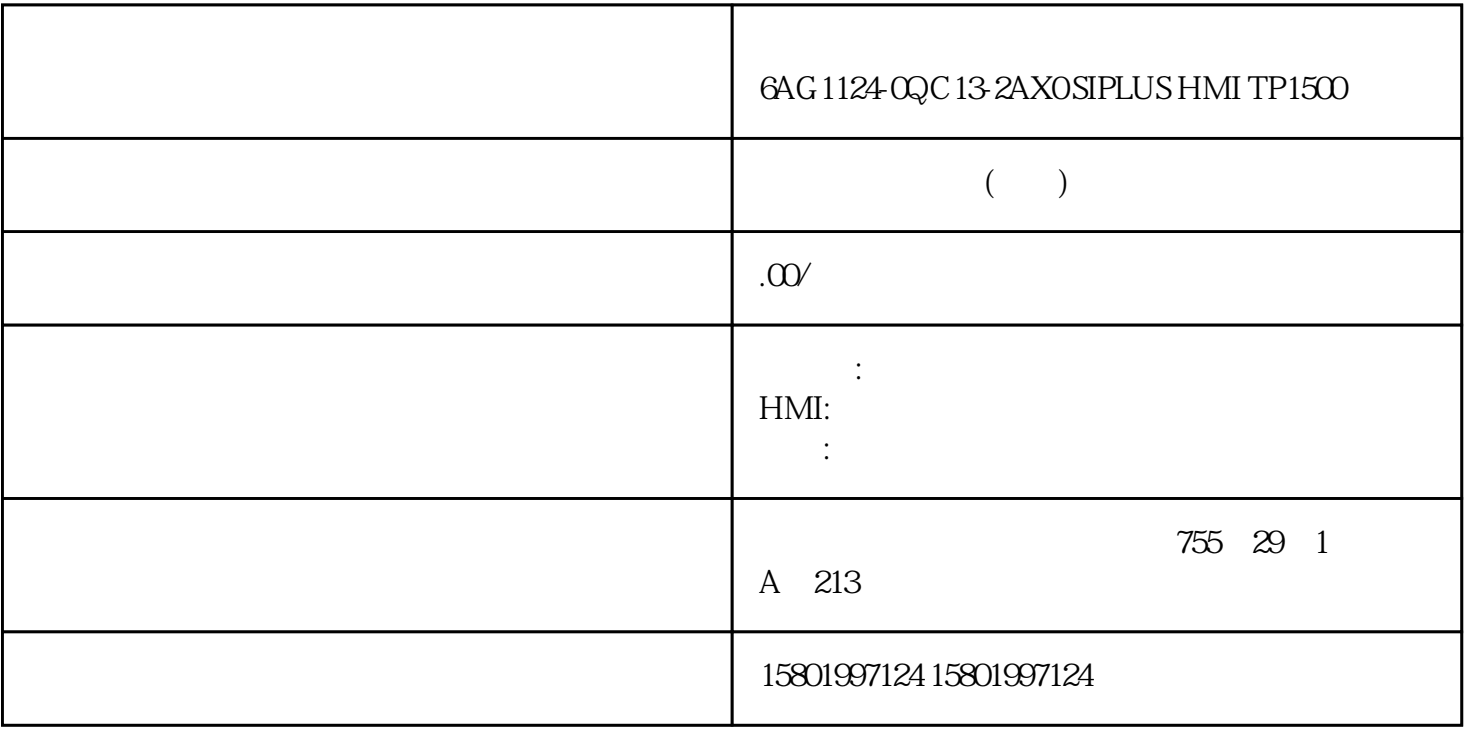

### $6$ AG1124-OQC13-2AXO SIPLUS HMI TP1500

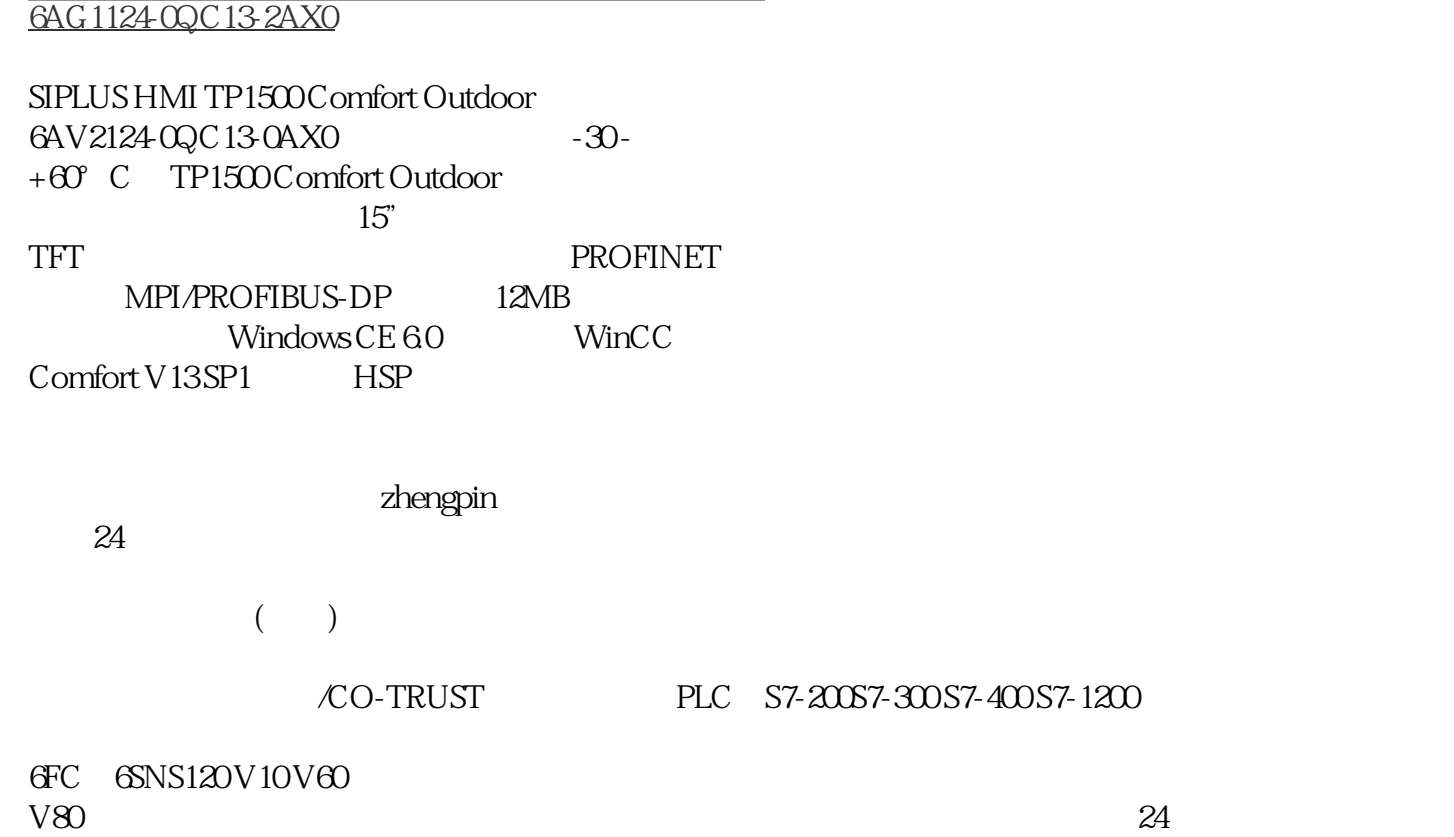

#### PLC S7-200S7-300S7-400S7-1200

6FC 6SNS120V10V60

#### V80伺服数控备件:原装进口电机(1LA7、1LG4、1LA9、1LE1),国产电机(1LG0,1LE0)

1LA8, 1LA4, 1PQ8 1PH, 1PM, 1FT, 1FK, 1FS

Sm@rt Server PROFINET HMI WinCC TIA V14 https://www.fileson.com/inducture/inducture/server sm@rt Server  $\sim$  Sm@rt Server  $\sim$ WinCC TIA  $V17$  Sm@rt HMI  $>$  Sm@rt HMI<br> $>$  >  $>$  Sm@rtServer " 1 \* Internet Settings" 2 \* Sm@rtServer" 3 Sm@rtServer HMI<br>"Start a start a start all use to professional sm@rtServer Sm@rtServer 设备一起启动而不是之后与 项目一起启动,则激活 "Start automatically after booting"。 如果 Sm@rtServer a  $^{\circ}$  Close with Runtime"  $\qquad\qquad$  4  $^{\circ}$  Accept Socket connection" "ON" Sm@rtServer 5 Passwort 1 Passwort 2 Formaceused Sm@rtClients Sm@rtClients Sm@rtClient FIMI 设备,则激活"View only"复选框。在这种情况 下,更改默认密码。 第 6 步 " WinCC Advanced > > > WinCC Sm@rtServer > > Sm@rt > HMI >  $\frac{1}{\gamma}$  > Sm@rtServer  $\frac{1}{\gamma}$  >  $\frac{1}{\gamma}$  +  $\frac{1}{\gamma}$  +  $\frac{1}{\gamma}$  +  $\frac{1}{\gamma}$  +  $\frac{1}{\gamma}$  +  $\frac{1}{\gamma}$  +  $\frac{1}{\gamma}$  +  $\frac{1}{\gamma}$  +  $\frac{1}{\gamma}$  +  $\frac{1}{\gamma}$  +  $\frac{1}{\gamma}$  + 'Sm@rtServer:当前用户属性'对话框"。 第二代精简系列面板 71 操作说明, 05/2021, A5E33293255-AD  $5.20$  USB  $5.20$ Web Sm@rtClient Sm@rtServer PROFINET<br>HMI WinCC TIA V14 HMI WinCCTIA V14 WinCommunications of the USB edda - Alexander Settings" and "Import Certificate" 2. 【Import Certificate" and "  $\pm 4$  , "Password"  $\pm 5$  " Import"  $(6/2021, A5E33293255, AD$   $5.21$   $5.21$ (5/2021, A5E33293255-AD 521 521<br>PROFINET HMI WinCC TIA V14<br>Trust" WinCC TIA V17 HMI WinCC TIA V17 USB 1. "Internet Settings" 2. "Certificate 3.  $\frac{4}{\pi}$  4. Trust"  $\frac{4}{\pi}$  +  $\frac{4}{\pi}$  Details"  $\frac{5}{\pi}$ (\*)  $\hspace{1cm}$  "  $\hspace{1cm}$  "  $\hspace{1cm}$  "  $\hspace{1cm}$  Delete"  $\hspace{1cm}$  HMI  $\hspace{1cm}$  5. ack" back" belete" Back" belete" HMI المسابق التي يتعلق التي يتعلق التي يتعلق التي يتعلق التي يتعلق التي يتعلق التي يتعلق التي يتعلق التي يتعلق التي يتعلق التي يتعلق التي يتعلق التي يتعلق التي يتعلق التي يتعلق التي يتعلق ا (\*)  $\text{Trust}^{\text{}}$  WinCC TIA  $\text{V17}$  HMI  $73$  , 05/2021, A5E33293255-AD  $5.22$   $5.22$   $74$ 校准触摸屏 1. 触摸"Touch"图标。 2. 点击"Recalibrate"按钮,在 15 秒 内按触摸屏上的任意位置。 3.